# **南投假期購買流程步驟** (以奧萬大網路預約為例)

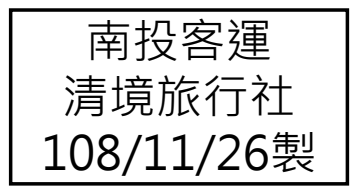

## 購買流程(1/8)

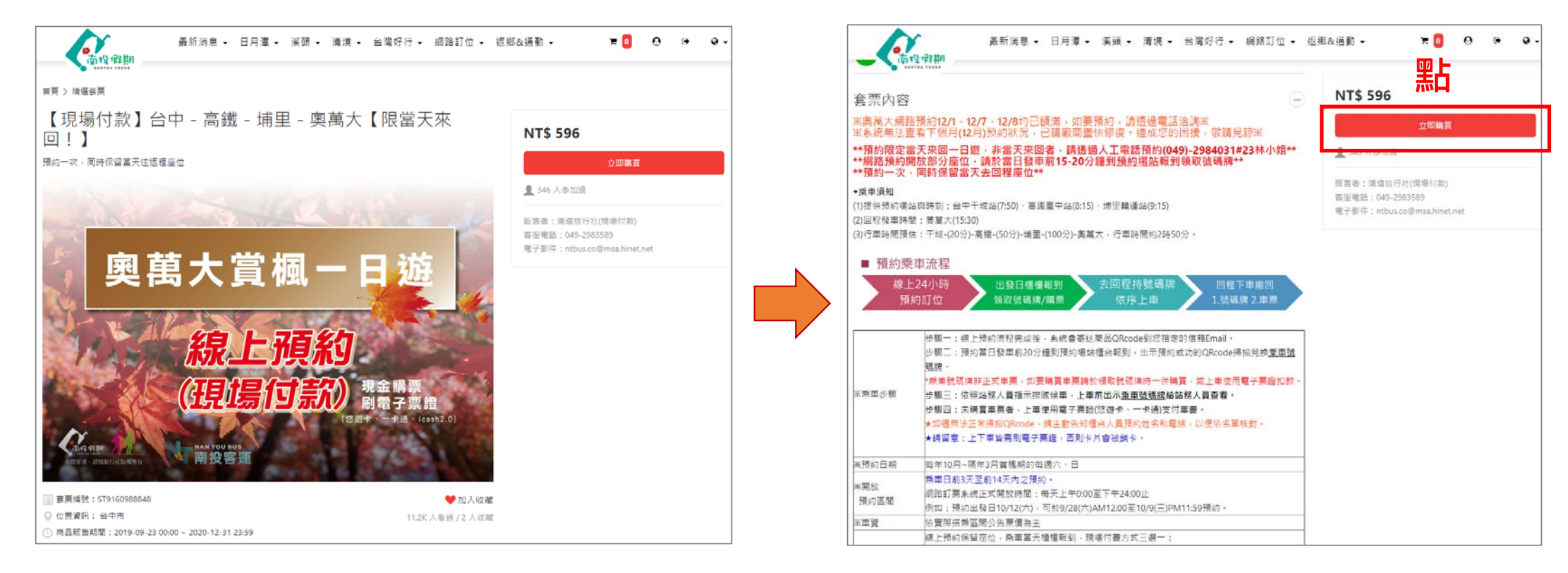

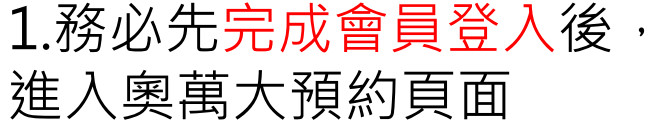

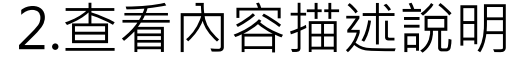

→點選" 立即購買"

### 購買流程(2/8)

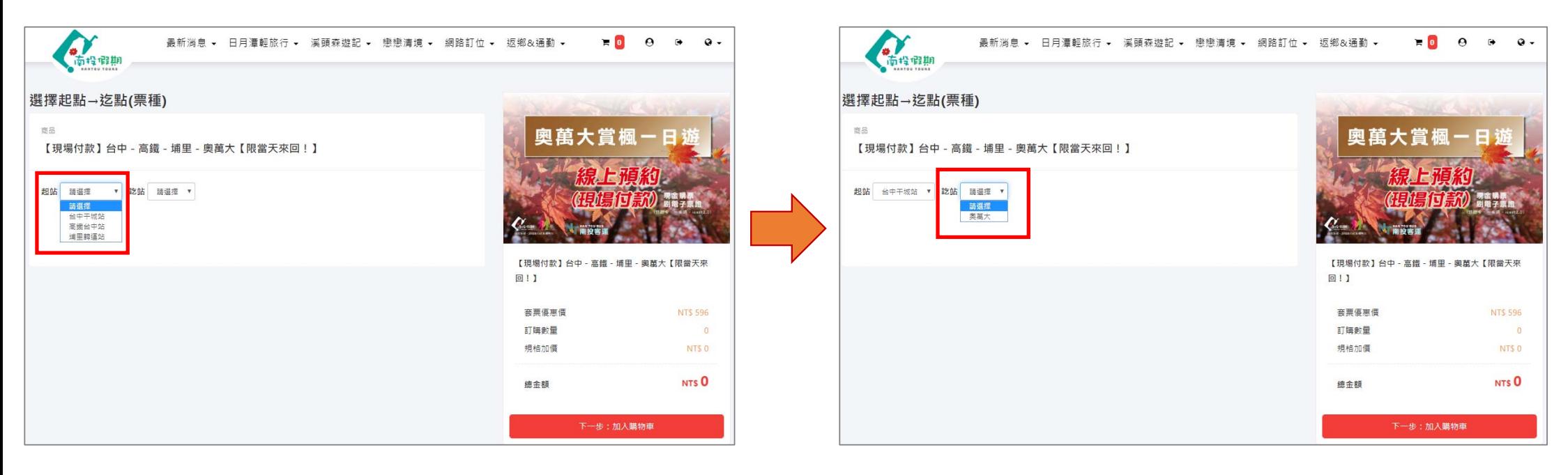

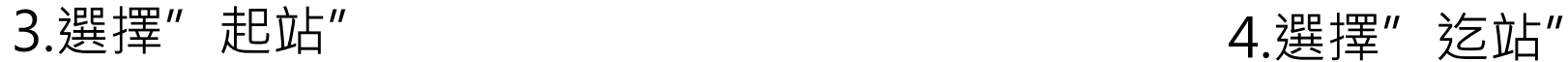

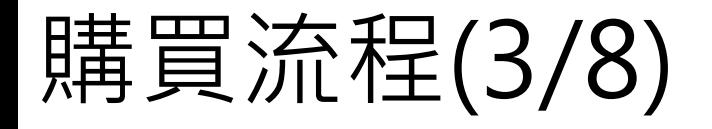

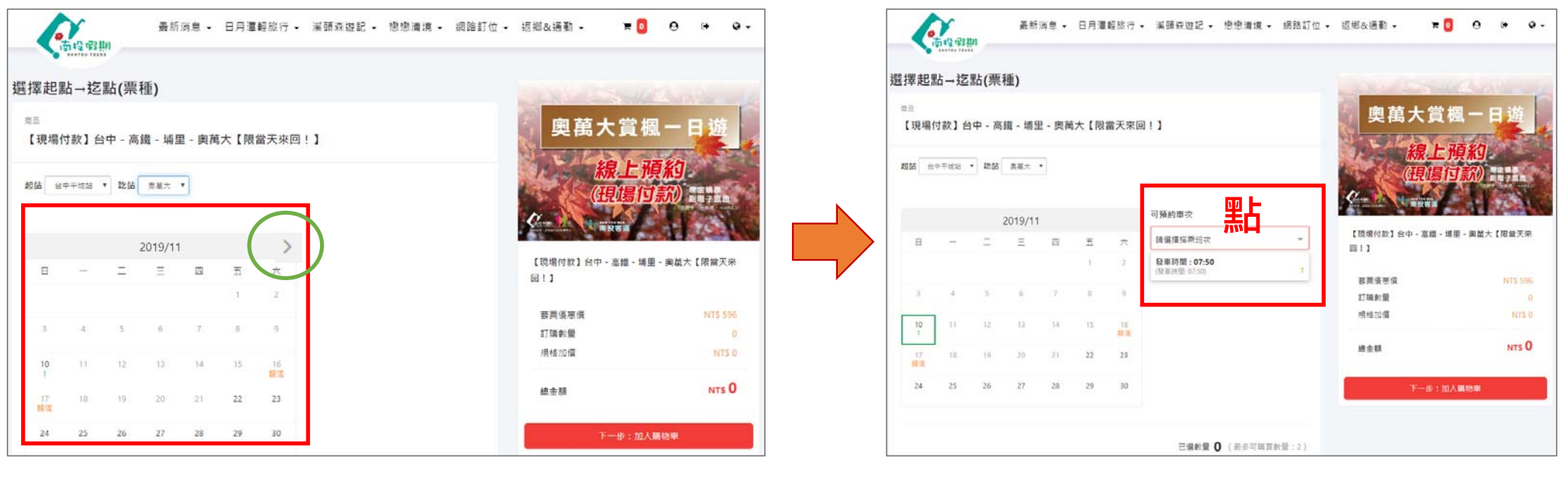

### 6.選擇"預約班次時間"

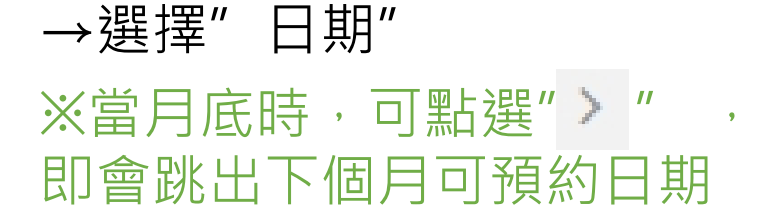

5. 跳出預約行事曆

**3**

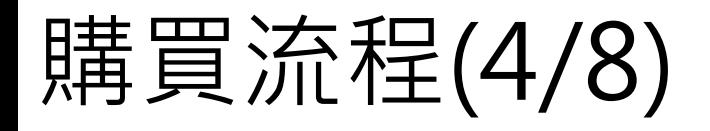

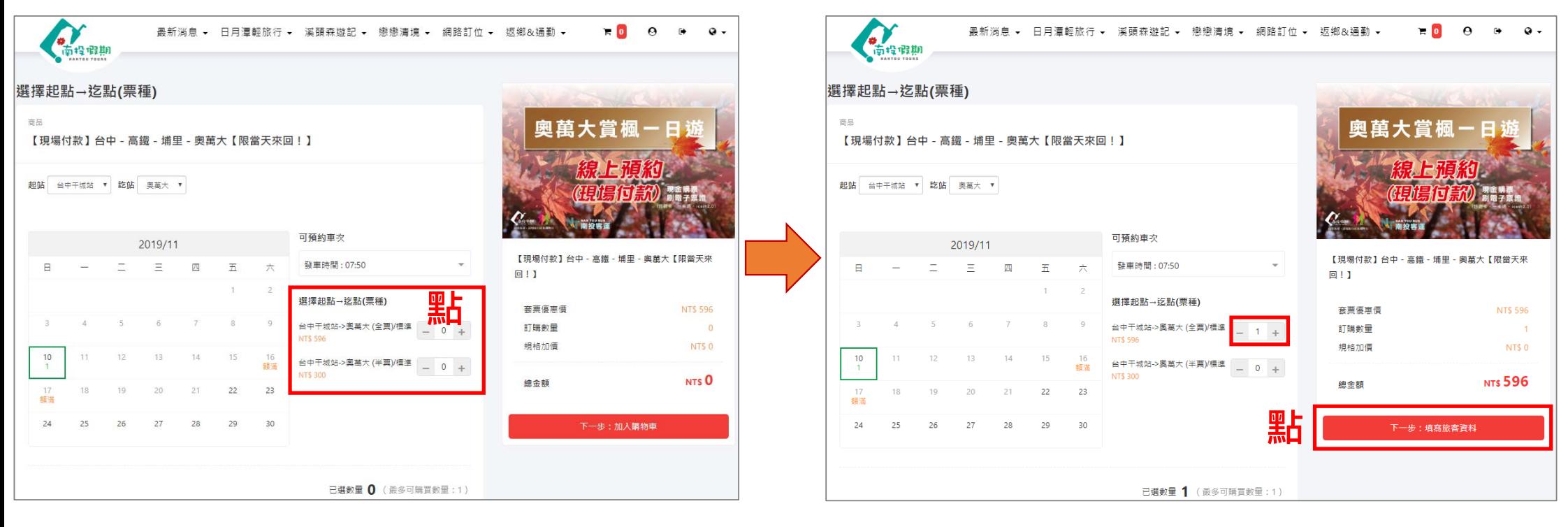

7. 選擇票種(全/半票)及張數 →點"+"或"-"

8.選擇完票種及張數" →點"下一步填寫旅客資料"

**4**

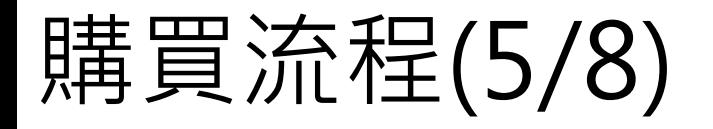

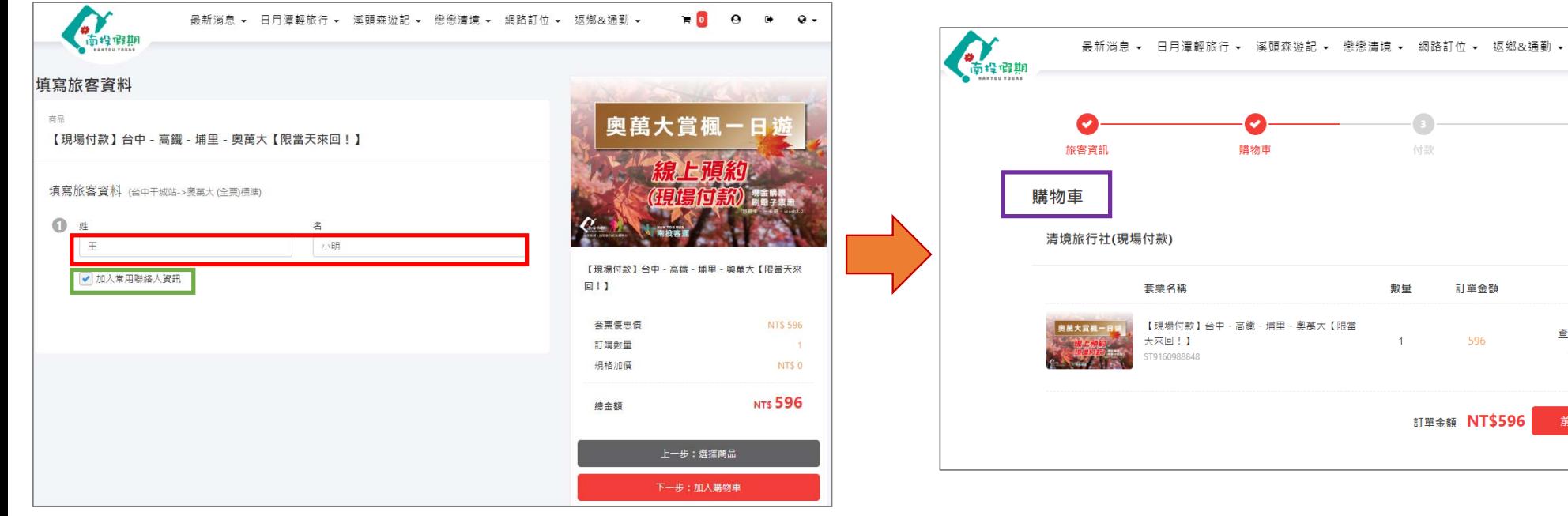

9. 輸入" 姓"和"名" ※可打勾加入常用聯絡 人,下次即可快速填寫

 $\bullet$  $\sqrt{4}$ 購物車 付款 完成 **向移除** 數量 訂單金額 【現場付款】台中 - 高鐵 - 埔里 - 奧萬大【限當 查看内容 596  $\overline{A}$ 刪除 訂單金額 NT\$596 前往預訂 继续瞄置

10.成功加入購物車

 $\mathbf{r}$ 

 $\alpha$  $\rightarrow$  $\alpha$ 

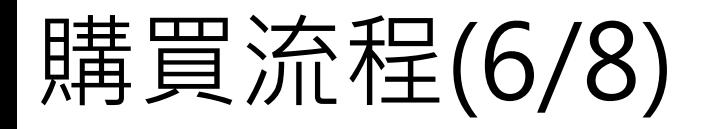

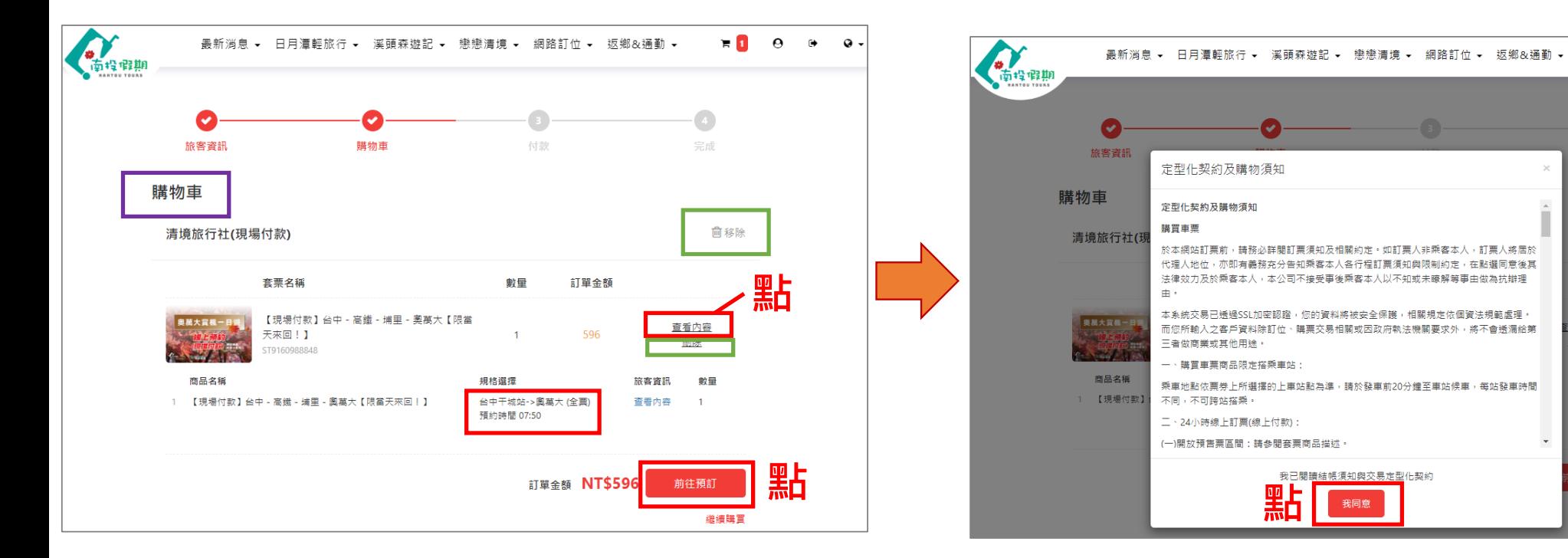

11. 點選"查看內容",可再次確認預約 場站、票種、班次,再點選"前往預訂" ※若選擇錯誤,可點選"刪除"或"移 除", 來刪除原先預約的內容

12.查看定型化契約及購物需 知後,點選"我同意"

我已開讀結帳須知與交易定型化契約

我同意

### **6**

 $\mathbf{F}$  **0**  $\theta$  **0**  $\theta$ 

血浆降

看内容

制除

數量

繼續購買

 $\mathbf{1}$ 

## 購買流程(7/8)

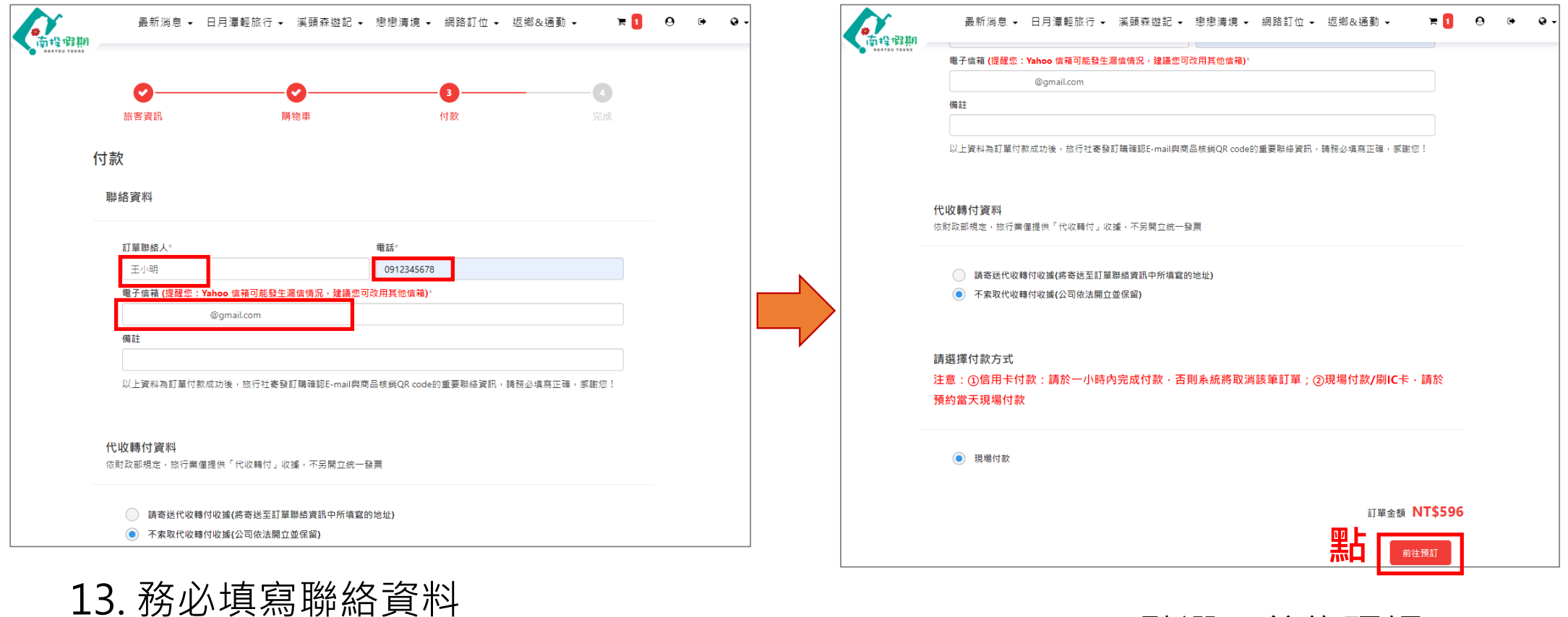

【訂單聯絡人、電話、信箱(QRocde 將會寄送到該處填寫的信箱中)】

14.點選"前往預訂"

**7**

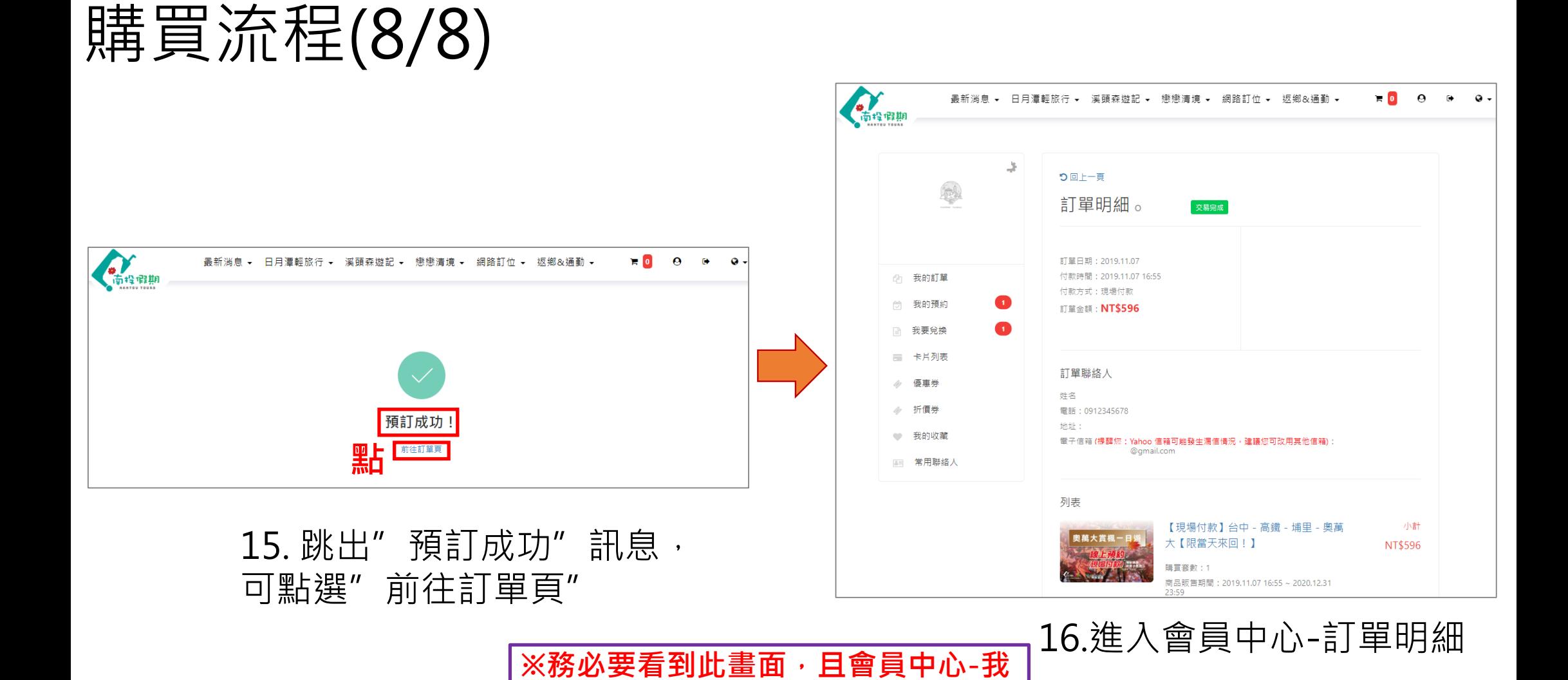

**的訂單有您的預約訂單和QRcode,**

**才算預約成功 <sup>8</sup>**